# Scarlett 2i2

# **User Guide**

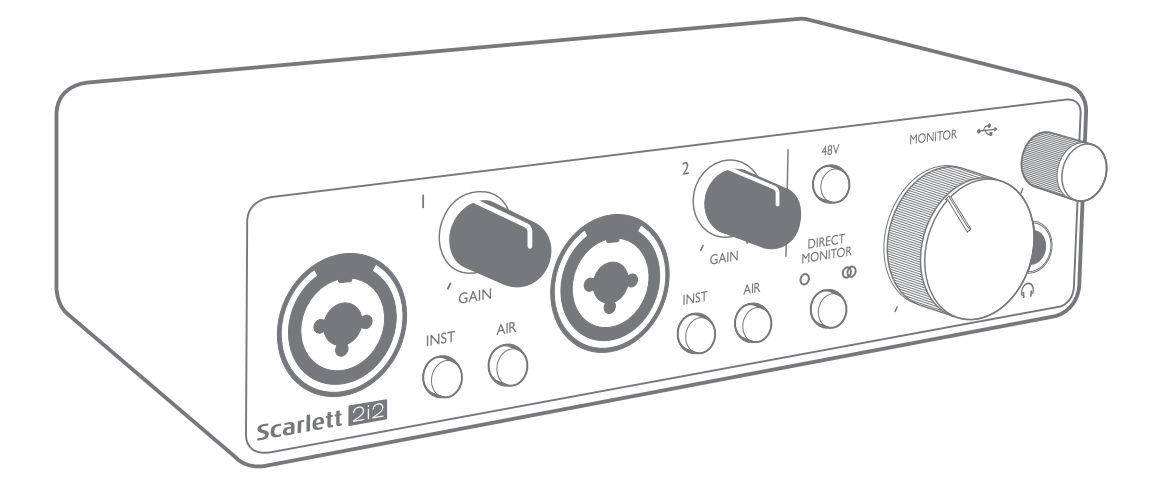

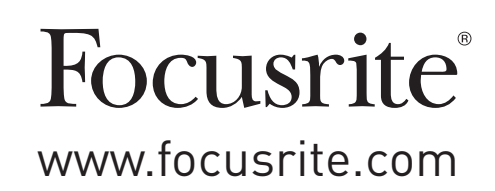

# **TABLE OF CONTENTS**

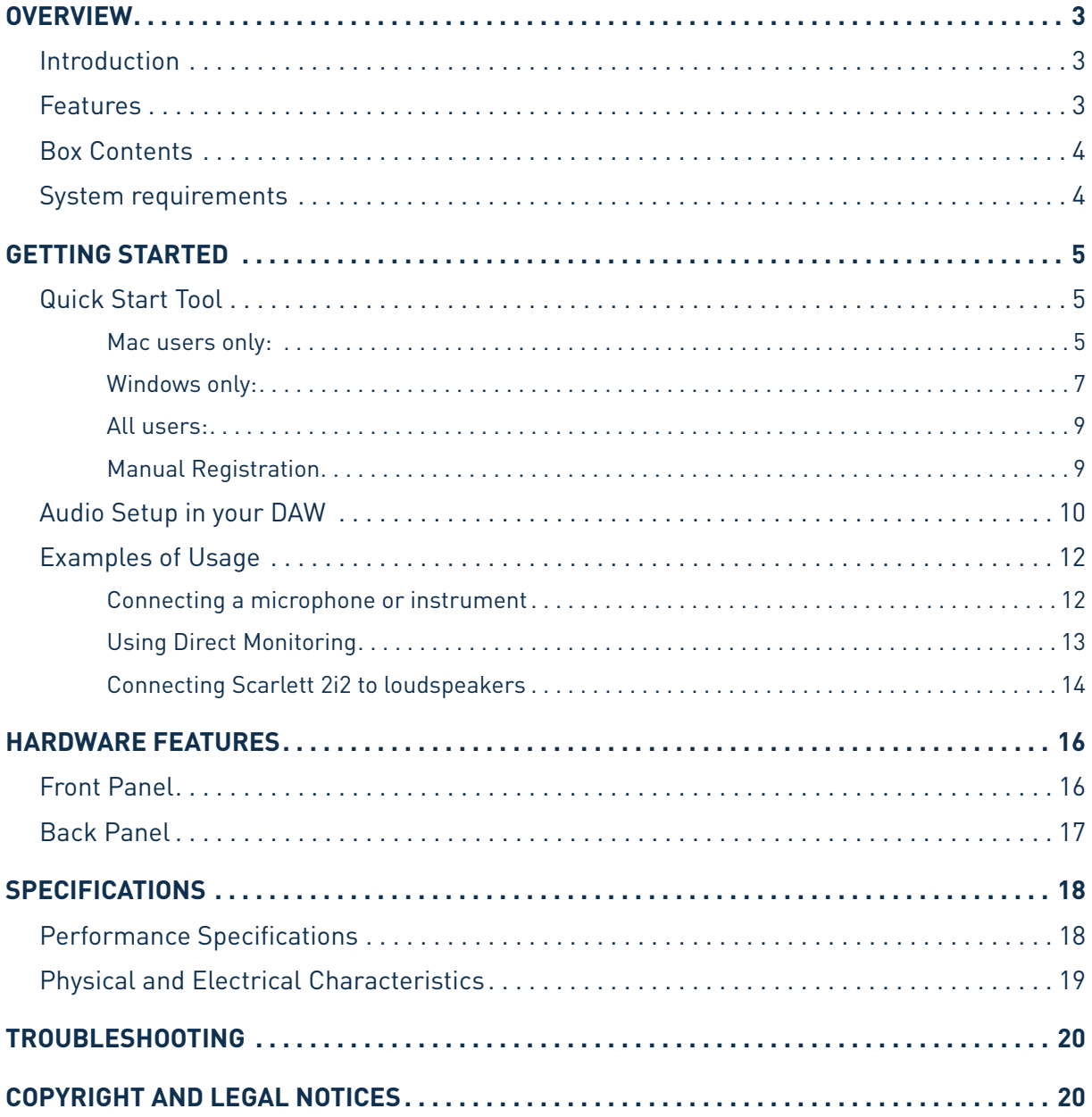

## **OVERVIEW**

#### **Introduction**

Thank you for purchasing this Third Generation Scarlett 2i2, one of the family of Focusrite professional computer audio interfaces incorporating high quality Focusrite analogue preamps. You now have a simple and compact solution for routing high quality audio to and from your computer and you will also be able to download some exciting new software plug-ins once you've registered the product.

In developing the Third Generation series of Scarlett interfaces, we have made further improvements to both performance and features. Audio specifications have been upgraded throughout the unit to give you greater dynamic range and even lower noise and distortion; additionally, the mic preamp now accepts higher input levels. An important enhancement is the inclusion of Focusrite's AIR function. Individually selectable on each channel, AIR subtly modifies the preamp's frequency response to model the sonic characteristics of our classic transformer-based ISA microphone preamps. When recording with good quality microphones, you will notice an enhanced clarity and definition in the important mid to high frequency range, just where it is most needed for vocals and many acoustic instruments. We have also enhanced the Direct Monitor feature found on previous Scarletts: now you can monitor as you record in either mono or stereo, with zero latency. Third Generation Scarlett interfaces are class compliant on macOS: this means they are plug-and-play, so no need to install a driver if you are a Mac user.

This User Guide provides a detailed explanation of the hardware to help you achieve a thorough understanding of the product's operational features. We recommend that both users who are new to computer-based recording, as well as more experienced users, take the time to read through the User Guide so that you are fully aware of all the possibilities that the Scarlett 2i2 and accompanying software has to offer. If the main User Guide sections do not provide the information you need, be sure to consult https://support.focusrite.com/, which contains a comprehensive collection of answers to common technical support queries.

#### **Features**

The Scarlett 2i2 hardware interface provides the means for connecting microphones, musical instruments or line level audio signals to a computer running macOS or Windows. The signals at the physical inputs can be routed to your audio recording software / digital audio workstation (referred to throughout this user guide as the "DAW") at up to 24-bit, 192 kHz resolution; similarly, the DAW's monitor or recorded output will appear at the unit's physical outputs.

The physical outputs can be connected to an amplifier and speakers, powered monitors, headphones, analogue mixer or any other analogue audio equipment that you wish to use.

## **Box Contents**

Along with your Scarlett 2i2 you should find:

- USB cable, Type 'A' to Type 'C'
- Getting Started Information (printed on inside of box lid)
- Important Safety Information

## **System requirements**

The easiest way to check that your computer's operating system (OS) is compatible with the Scarlett 2i2 is to use our online OS Checker at https://customer.focusrite.com/downloads/os. As new OS versions become available over time, you can continue to check for futher compatibility information by searching our Help Centre at https://support.focusrite.com/hc/en-gb.

# **GETTING STARTED**

With the Third Generation, Scarlett interfaces introduce a new, faster way of getting up and running, using the Scarlett Quick Start tool. All you need to do is connect your Scarlett 2i2 to your computer. Once connected, you will see that the device is recognised by your PC or Mac and the Quick Start tool will guide you through the process from there.

**IMPORTANT:** The Scarlett 2i2 has a single USB 2.0 Type C port (on the rear panel): connect it to your computer using the USB cable provided. Note that Scarlett 2i2 is a USB 2.0 device, and thus the USB connection requires a USB 2.0+ compliant port on your computer. The Scarlett 2i2 gets its power from your computer via the USB connection: there is no need for a separate power supply. However, we do recommend that when using it with a laptop, the laptop should be powered using its AC adaptor, as otherwise the battery will run down faster than when powering the laptop alone.

Your computer will initially treat your Scarlett as a Mass Storage Device (MSD), and during its first connection, the Scarlett will be in "MSD Mode".

## **Quick Start Tool**

We have tried to make registering your Scarlett 2i2 as simple as possible. The procedure will probably be self explanatory, but we have described each step below, so you can see how they should appear on either a PC or a Mac.

#### **Mac users only:**

On connecting your Scarlett 2i2 to your Mac, a Scarlett icon will appear on the desktop:

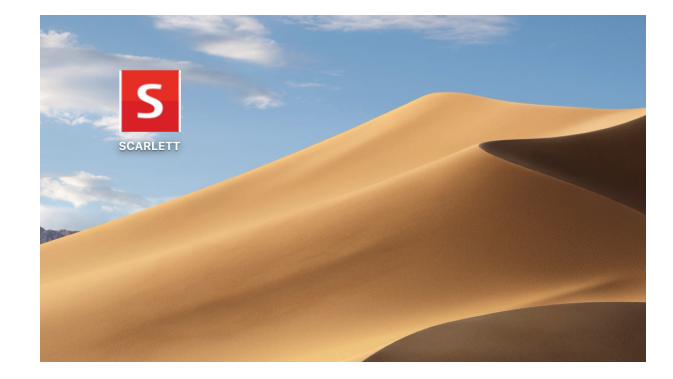

Double-click on the icon to open the Finder window shown below:

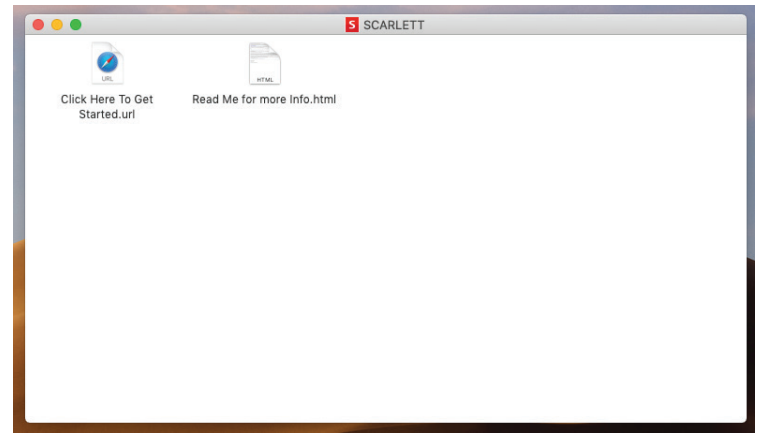

Double-click on the "Click Here to Get Started.url" icon. This will redirect you to the Focusrite website, where we recommend that you register your device:

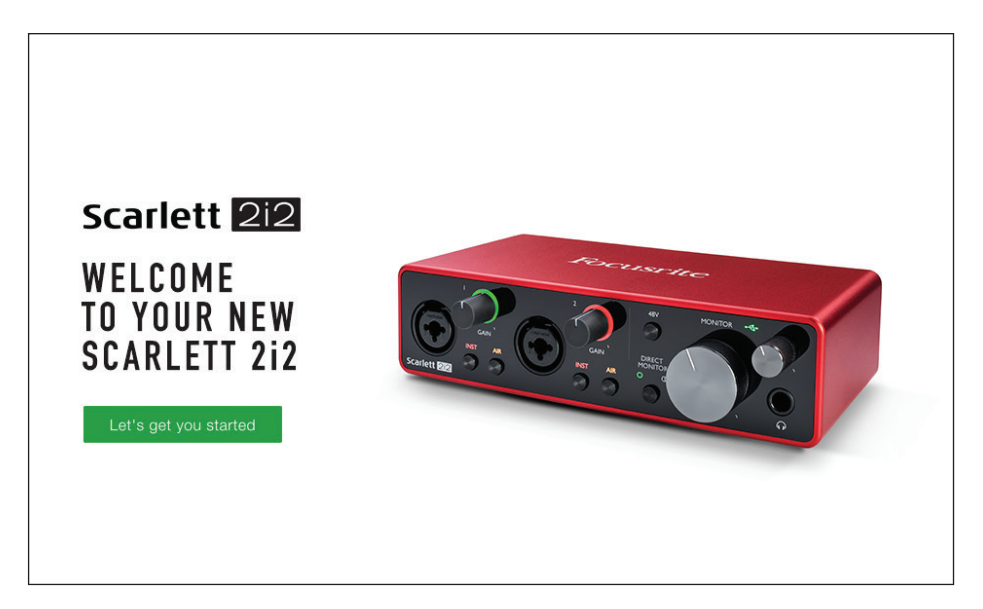

Click on "Let's get you started", and you'll be presented with a form which will be partly prefilled for you automatically. On submitting the form, options will be presented to either go straight to the downloads area to get the software for your Scarlett, or to follow a step by step setup guide based on your choices. Once you have installed the Focusrite Control software to setup and configure your interface, the Scarlett will be switched out of MSD mode so that it no longer appears as a Mass Storage Device when connected to your computer.

Your OS should automatically switch the computer's default audio inputs and outputs to the Scarlett 2i2. To verify this, go to **System Preferences > Sound**, and ensure that the input and output are set to **Scarlett 2i2**. For more detailed setup options on a Mac, open **Applications > Utilities > Audio MIDI Setup**.

#### **Windows only:**

On connecting your Scarlett 2i2 to your PC, a Scarlett icon will appear on the desktop:

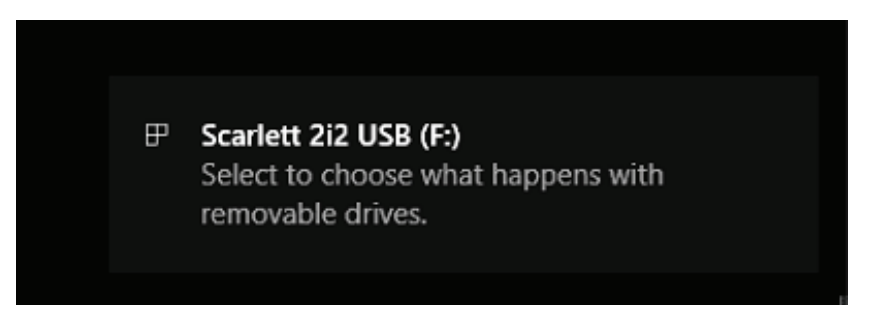

(Note that the drive letter may be something other than F:, depending what other devices you have connected to your PC).

Double-click on the pop-up message to open the dialogue box shown below:

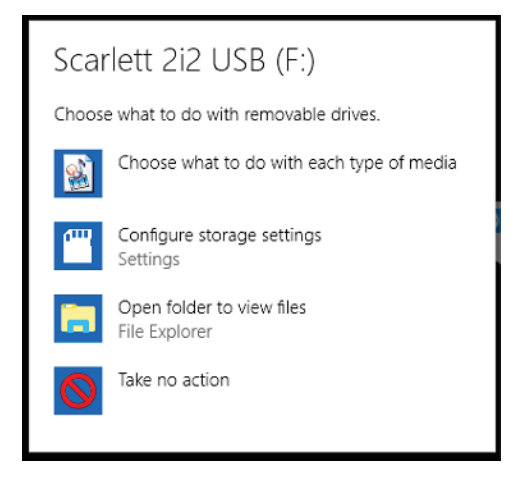

Double-click on "Open folder to view files": this will open an Explorer window:

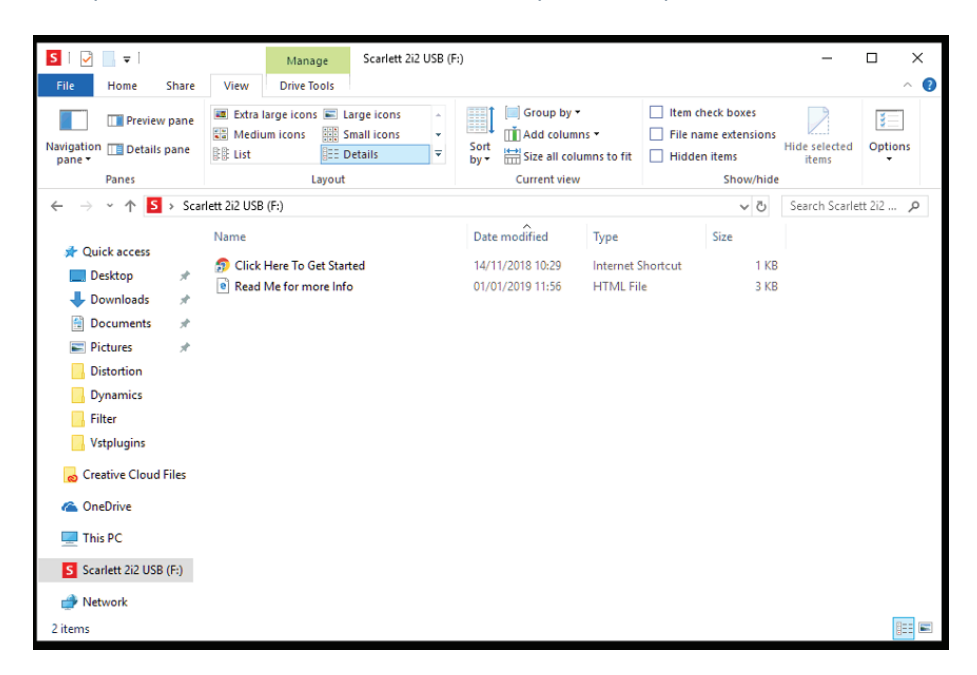

Double-click "Click Here to Get Started". This will redirect you to the Focusrite website, where we recommend that you register your device:

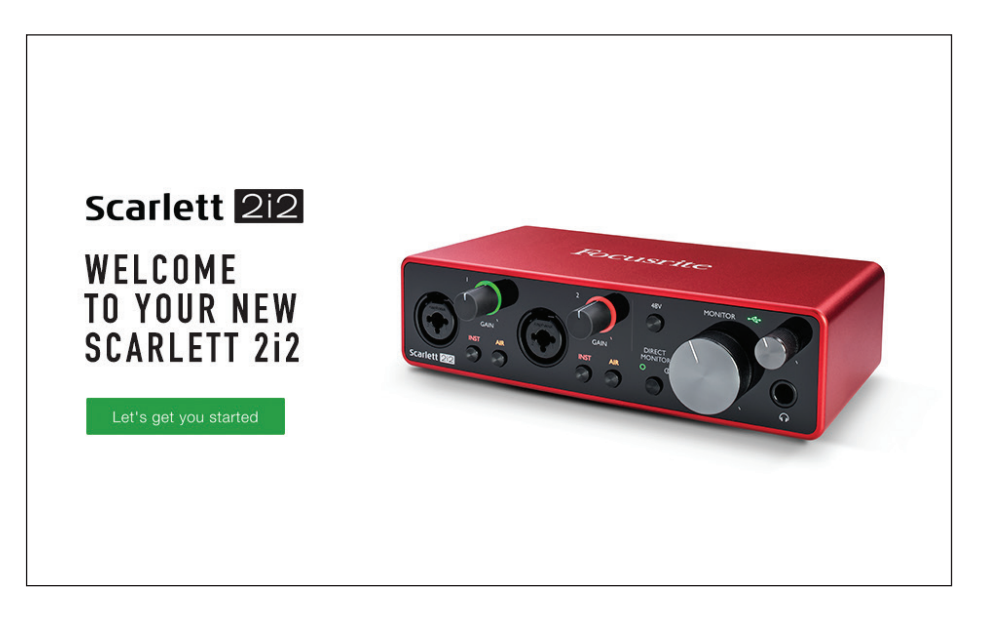

Click on "Let's get you started", and you'll be presented with a form which will be partly prefilled for you automatically. On submitting the form, options will be presented to either go straight to the downloads area to get the software for your Scarlett, or to follow a step-by-step setup guide based on your choices. Once you have installed the Focusrite Control software to setup and configure your interface, the Scarlett will be switched out of MSD mode so that it no longer appears as a Mass Storage Device when connected to your computer.

Your OS should automatically switch the computer's default audio inputs and outputs to be the Scarlett 2i2. To verify this, right click on the Sound icon on the taskbar and select **Sound Settings**, and set the Scarlett as the Input and Output Device.

#### **All users:**

Note that a second file - "More Info & FAQs" - is also available during the initial set-up process. This file contains some additional information about the Focusrite Quick Start tool which you may find helpful if you have any issues with the procedure.

Once registered, you will have immediate access to the following resources:

- Focusrite Control (Mac and Windows versions available) see NOTE below
- Multi-language User Guides

Licence codes and links will be provided for the following bundled software within your account page.

- Pro Tools | First
- Ableton Live Lite
- Focusrite Red 2 & 3 Plug-in Suite
- Softube Time and Tone bundle
- XLN Addictive Keys
- Plug-in Collective Offers

**NOTE**: Installing Focusrite Control will also automatically install the correct driver for your device. Focusrite Control is available to download at any time, even without registering: see "Manual Registration" below.

#### **Manual Registration**

If you decide to register your Scarlet 2i2 at a later date you can do so at https://customer.focusrite.com/user/register. You will need to enter the Serial Number manually: this number can be found on the base of the interface itself, and also on the barcode label on the side of the box.

We recommend that you download and install our Focusrite Control application, as this will disable MSD mode and unlock the full potential of the interface. Initially, when in MSD mode, the interface will function at sample rates up to 48 kHz. Once Focusrite Control is installed on your computer, you can work at sample rates up to 192 kHz. If you decide not to download and install Focusrite Control immediately, it can be downloaded at any time from https://customer.focusrite.com/support/downloads.

In order to force your Scarlett 2i2 out of MSD mode without first registering it, connect it to your host computer and press and hold the **48V** button for five seconds. This will ensure that your Scarlett 2i2 has full functionality. Please bear in mind that should you wish to register your Scarlett 2i2 after taking this action, you will need to so manually, as explained above.

## **Audio Setup in your DAW**

The Scarlett 2i2 is compatible with any Windows-based DAW that supports ASIO or WDM and any Mac-based DAW that uses Core Audio. After following the Getting Started procedure described above, you can start using the Scarlett 2i2 with the DAW of your choice. To allow you to get started if you do not already have a DAW application installed on your computer, both Pro Tools | First and Ableton Live Lite are included; these will be available to you once you've registered your Scarlett 2i2. If you need help installing either DAW, please visit our Getting Started pages at https://focusrite.com/get-started, where Getting Started videos are available.

Operating instructions for both Pro Tools | First and Ableton Live Lite are beyond the scope of this User Guide, but both applications include a full set of Help files. Instructions are also available at www.avid.com and www.ableton.com respectively.

Please note - your DAW may not automatically select the Scarlett 2i2 as its default I/O device. In this case, you must manually select **Focusrite USB ASIO** as the driver on your DAW's Audio Setup\* page. Please refer to your DAW's documentation (or Help files) if you are unsure where to select the ASIO or Core Audio driver. The example below shows the correct configuration in the Ableton Live Lite **Preferences** panel (Windows version shown).

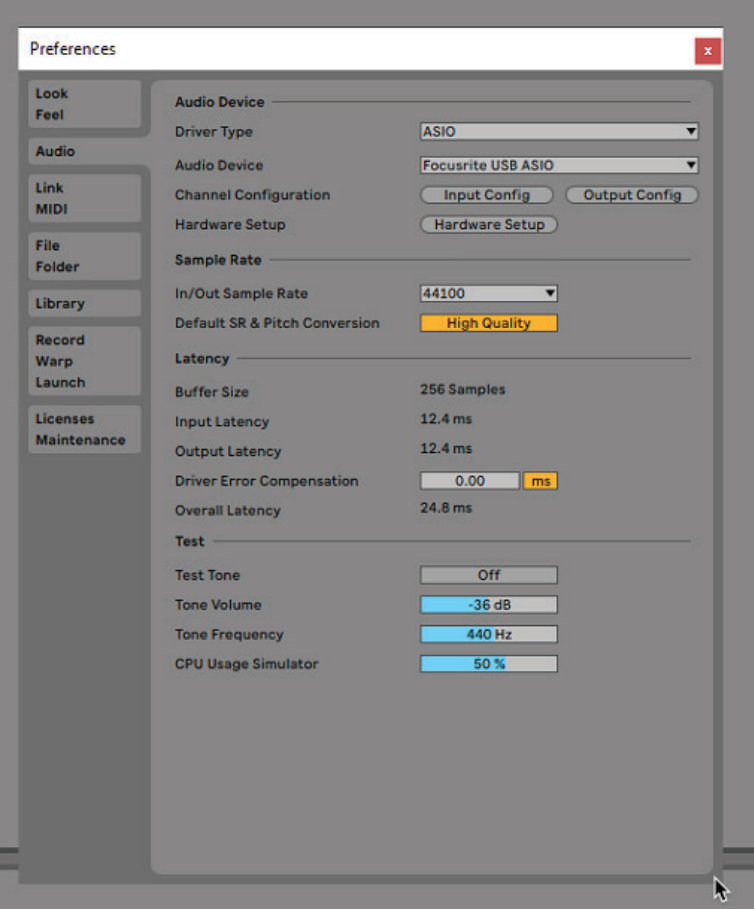

\* Typical names. Terminology may differ slightly between DAWs.

Once the Scarlett 2i2 is set as the preferred Audio Device\* in your DAW, Inputs 1 & 2 and Outputs 1 & 2 will appear in your DAW's Audio I/O preferences. Depending on your DAW, you may need to enable certain inputs or outputs before use. The two examples below show Inputs 1 & 2 and Outputs 1 & 2 enabled in the Ableton Lite Audio Preferences.

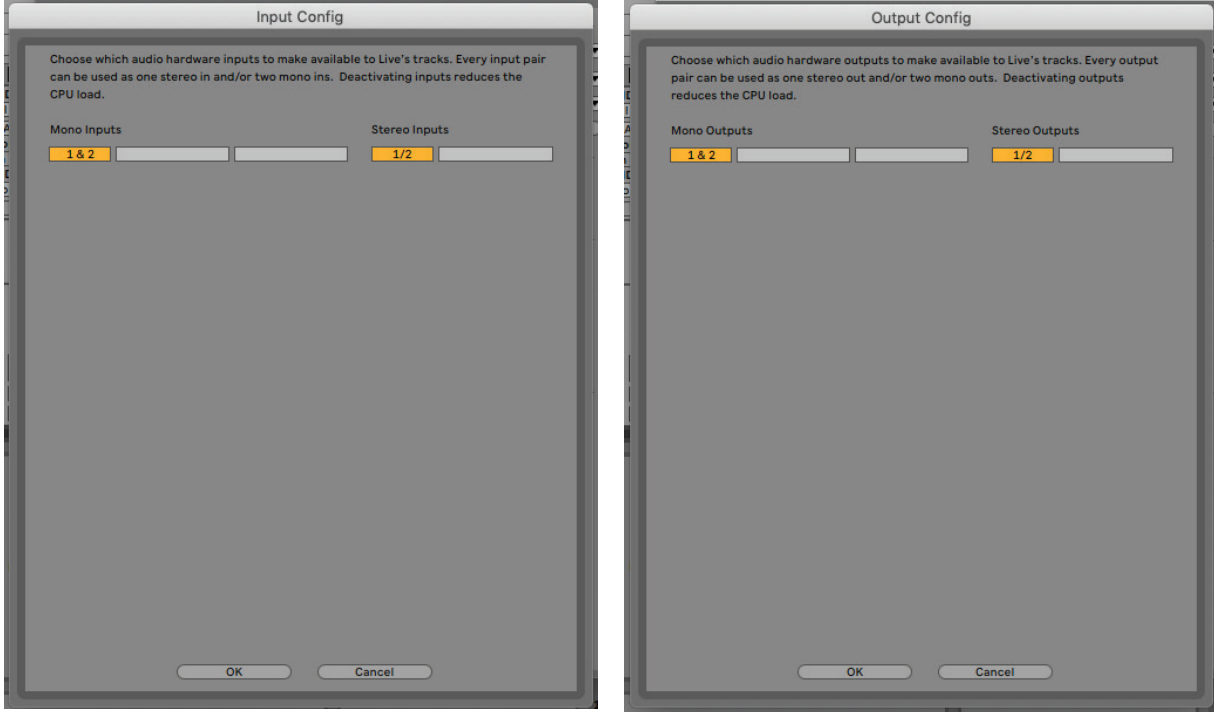

\* Typical names. Terminology may differ slightly between DAWs.

## **Examples of Usage**

The Scarlett 2i2 is an excellent choice for several different recording and monitoring applications. Some typical configurations are shown below.

#### **Connecting a microphone or instrument**

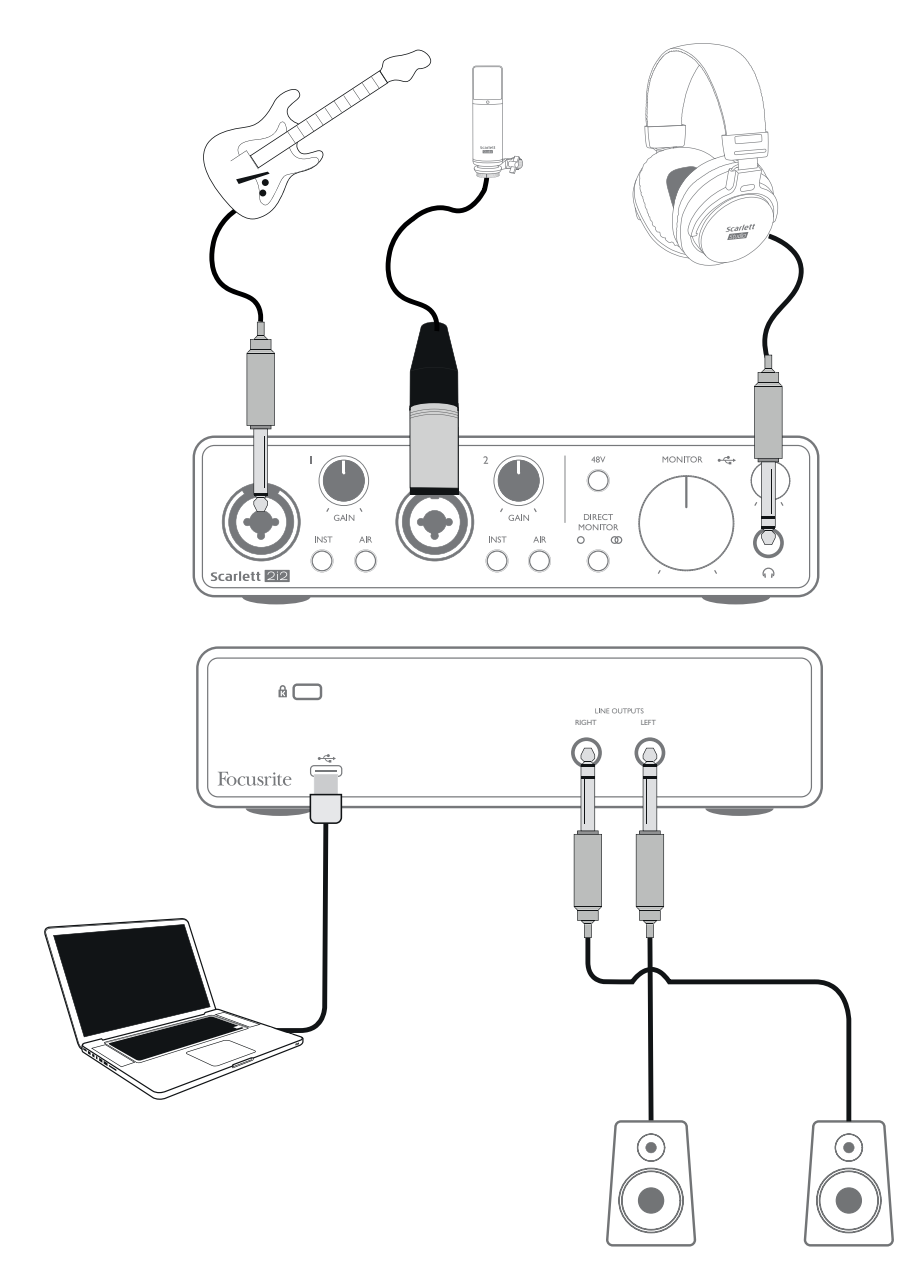

This setup illustrates the most typical configuration for recording with DAW software on your Mac or PC. In this case, you might record guitar through Input 1 and vocals through Input 2 into your DAW, while monitoring the playback from the DAW via headphones (or speakers).

The front panel input sockets are "Combo" type, which accept either an XLR male connector or a 1/4" (6.35 mm) jack plug.

The full gain range of the microphone preamplifier is only available to a mic connected via the XLR contacts. If your microphone has an XLR plug on the end of the cable, you can simply plug it in. If it is a "condenser" (or "capacitor") microphone, you will need to turn on the 48 volt phantom power for it to work. Most modern microphones of other types, e.g., dynamic or ribbon, will not be damaged by the inadvertent application of phantom power, but note that some older mics may be; if you have any doubt, please check the specification of your mic to ensure that it is safe to use.

If your mic has a jack plug on the end of the cable, it will probably require an adaptor to make it usable with the XLR part of the Combo connector. Inserting the jack plug will configure the preamp with reduced gain, which is likely to be insufficient for the mic (see below). Mics intended for use with computer sound cards may also require a much lower phantom power voltage, so an adaptor specific to the mic type should be obtained in this case.

The Scarlett 2i2 has no "Mic/line" switch – the Focusrite preamp stage is automatically configured for a microphone when you plug an XLR into the input, and for a line or instrument when you connect a jack plug. Set the **INST** switch ON ('INST' illuminates red) if you are connecting musical instrument, e.g., a guitar in the example, using an ordinary 2-pole (TS) guitar jack. Set the **INST** switch to OFF if you are connecting a line level source such as a keyboard, synthesiser or the balanced output of an external audio mixer via a 3-pole (TRS) jack. Note the Combo connector accepts both TRS and TS types of jack plug.

#### **Using Direct Monitoring**

You will frequently hear the term "latency" used in connection with digital audio systems. In the case of the simple DAW recording application described above, latency will be the time it takes for your input signals to pass through your computer and audio software. Latency can be a problem for a performer who wishes to record while monitoring their input signals.

The Scarlett 2i2 is fitted with a "Direct Monitoring" option, which overcomes this problem. Setting the front panel **DIRECT MONITOR** control to either MONO or STEREO will route your input signals directly to the Scarlett 2i2's headphone and main monitor outputs. This enables you to hear yourself with zero latency – i.e., in "real time" – along with the computer playback. The input signals to your computer are not affected in any way by this setting.

In MONO mode, Inputs 1 and 2 are routed equally to the two outputs (both the rear panel outputs and headphones) so that they both appear in the centre of the stereo image. This is useful when you are recording two separate instruments or an instrument and a vocal, where there is no need for the two signals to be specifically located in the stereo image. Further examples would be an acoustic and an electric guitar, a bass which is both mic'd and DI'd or two separate mics differently positioned on a guitar amplifier.

In STEREO mode, Input 1 is routed to the left output channel and Input 2 to the right. Use this mode if you are recording something that is inherently stereo in nature. Monitoring in stereo will give you a more accurate impression of the sound stage. Examples are any situation where two microphones are being used to deliberately capture a stereo image such as a pair of overhead drum mics, a single stereo mic recording an orchestra or other ensemble, or the stereo outputs of an electronic source such as a piano, synthesiser or FX unit.

When using Direct Monitoring, ensure that your DAW software is not set to route its input (what you are currently recording) to its output. If it is, you will hear yourself "twice", with one signal audibly delayed as an echo.

Monitoring with **DIRECT MONITOR** set to OFF can be useful when using an FX plug-in to your DAW to create a stereo effect which contributes to the live performance. In this way, you will be able to hear exactly what is being recorded, complete with the FX. However, some latency may result, the amount depending on the DAW's buffer size and processing power of the computer.

#### **Connecting Scarlett 2i2 to loudspeakers**

The ¼" jack outputs on the rear panel can be used to connect monitoring speakers. Self-powered monitors incorporate internal amplifiers with a volume control, and may be connected directly. Passive loudspeakers will require a separate stereo amplifier; in this case, the outputs should be connected to the amplifier's inputs.

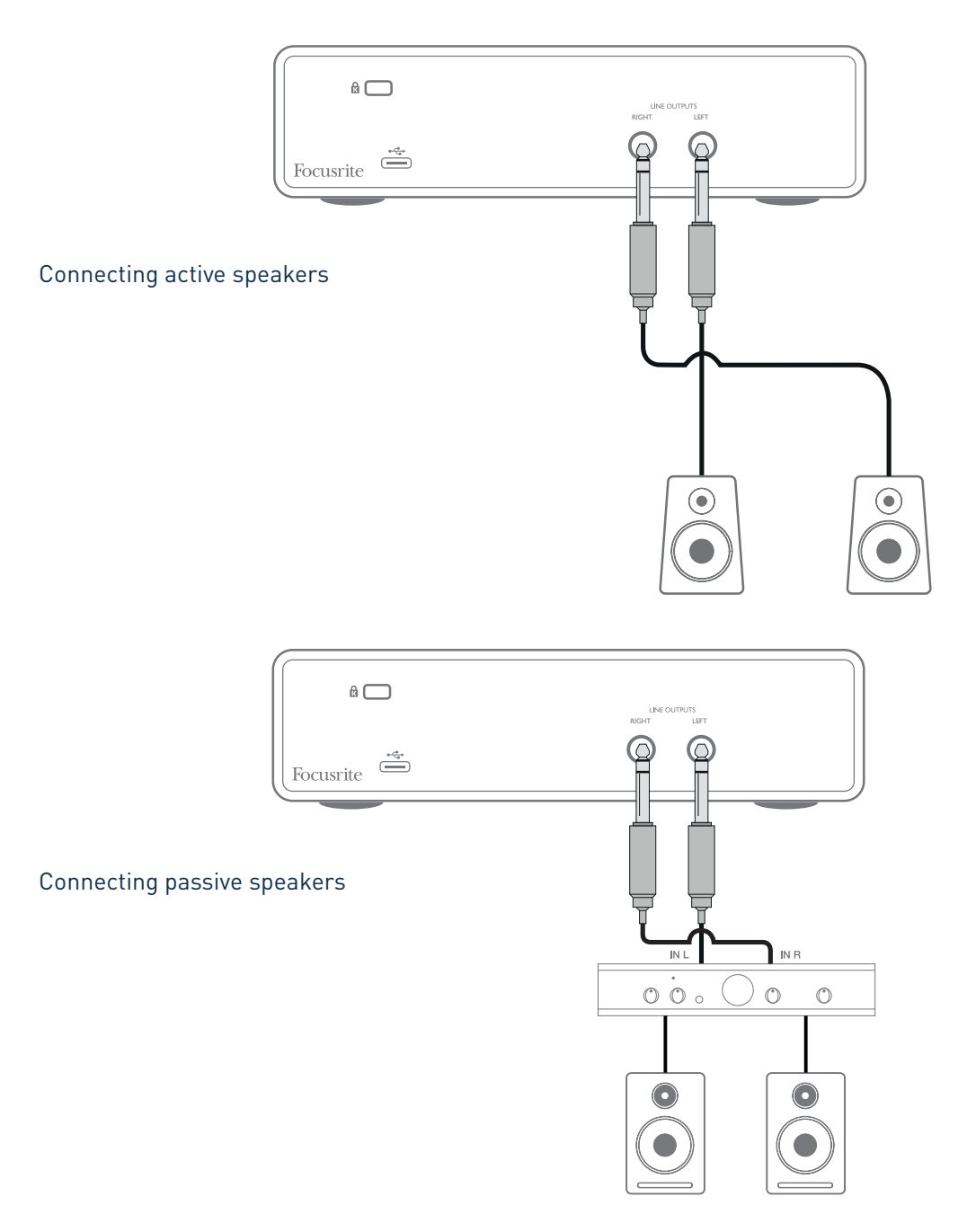

The line outputs are 3-pole (TRS) ¼" (6.35 mm) jack sockets, and are electronically balanced. Typical consumer (Hi-Fi) amplifiers and small powered monitors will have unbalanced inputs, either on phono (RCA) sockets, or via a 3.5 mm 3-pole jack plug intended for direct connection to a computer. In either case, use a suitable connecting cable with jack plugs at one end.

Professional power amplifiers will generally have balanced inputs; we highly recommend using balanced cables to connect these to the outputs of the Scarlett 2i2.

**NOTE:** You run the risk of creating an audio feedback loop if loudspeakers are active when you are monitoring a microphone! We recommend that you always turn off (or turn down) monitoring loudspeakers while recording, and use headphones when overdubbing.

# **HARDWARE FEATURES**

## **Front Panel**

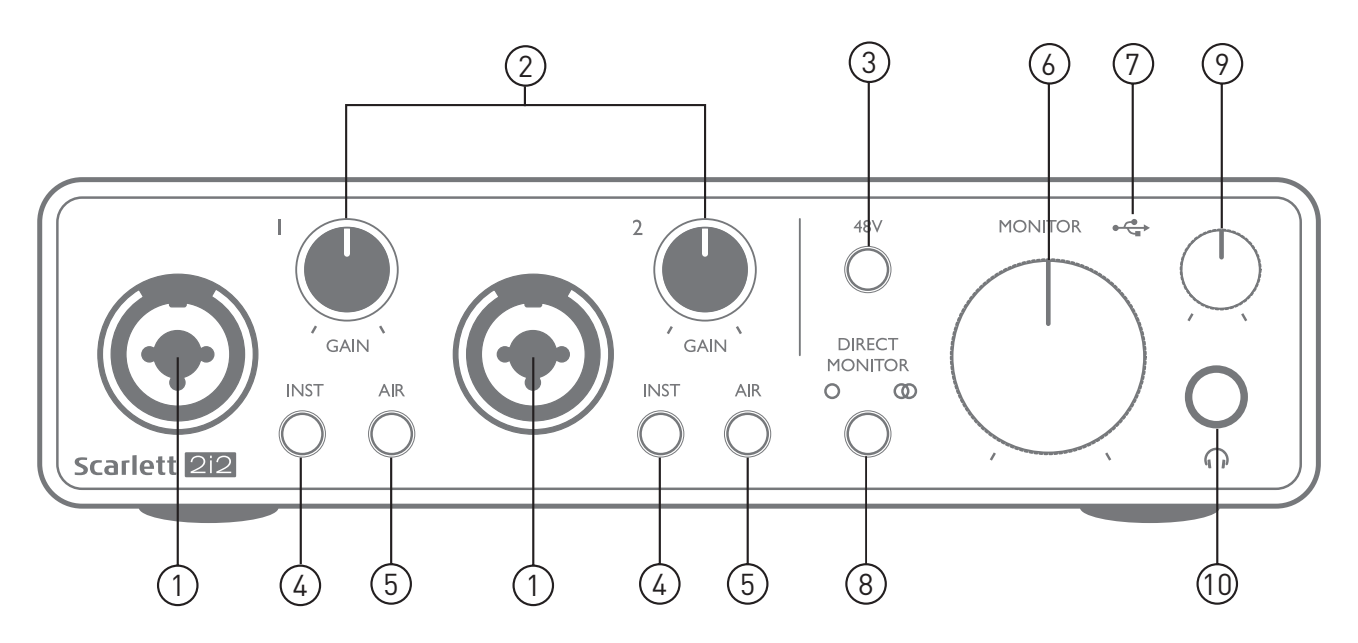

The Front Panel includes the input connectors for Mic, Line and Instrument signals, as well as the input gain and monitoring controls.

- 1. Inputs 1 & 2 "Combo" type input sockets connect microphones, instruments (e.g., guitar), or line level signals here. Combo sockets accept both XLR and ¼" (6.35 mm) jacks. Microphones will normally be connected using XLR plugs: instruments and line level signals should be connected via 1/4" (6.35 mm) jack plugs of either TR or TRS type. The preamp gain is appropriate for microphones when an XLR plug is inserted, and for higher level signals when a jack plug is inserted. Do not connect anything other than a microphone - e.g., the output of a sound module or FX unit - via an XLR plug, as the signal level will overload the preamp, resulting in distortion; also, if phantom power is enabled, the equipment may be damaged.
- 2. **GAIN 1** and **GAIN 2** adjust the preamp gain for signals on inputs 1 and 2 respectively. The gain controls have concentric tri-colour LED 'rings' to confirm signal level: green indicates an input level of at least -24 dBFS (i.e., 'signal present'), the ring then turns amber at -6 dBFS to indicate that the signal is close to clipping, and finally to red at 0 dBFS (digital clipping).
- 3. **48V** phantom power switch for mic inputs enables 48 V phantom power at XLR contacts of both Combo connectors.
- 4. **INST** Line/Instrument level switches for each input which alter gain and input impedance to suit either instrument or line level signals. 'INST' illuminates red when Instrument mode is selected. Note that INST may also be selected from Focusrite Control.
- 5. **AIR** two switches enabling AIR mode for each input. AIR modifies the frequency response of the input stage to model the classic, transformer-based Focusrite ISA microphone preamps. 'AIR' illuminates yellow when the mode is selected. Note that AIR may also be selected from Focusrite Control.
- 6. **MONITOR** main monitor output level control sets the output level at the main (rear panel) outputs **LEFT** and **RIGHT**.
- 7.  $\leftrightarrow$  USB LED illuminates when the unit receives USB bus power and is confirmed by the computer as connected and operating correctly.
- 8. **DIRECT MONITOR** this switch determines how input sources are to be monitored and steps between three Direct Monitoring modes: OFF, MONO and STEREO. When set to OFF, monitoring of input sources is via the DAW; in MONO or STEREO, monitoring is taken directly from the preamp inputs and is therefore free of any possible latency effect. The symbols  $\bigcirc$  or  $\omega$  illuminate green to indicate selection of mono and stereo modes respectively.
- 9.  $\bigcap$  Headphone level adjusts the output level at the front panel stereo headphone output.
- 10.  $\bigcap$  Headphone socket 1/4" TRS output jack. If your headphones have a 1/4" TRS jack plug, connect them directly; if they have a 3.5 mm TRS "mini jack", use a TRS ¼"-to-3.5 mm jack adaptor. Note that headphones fitted with 4-pole TRRS plugs will not operate correctly.

#### **Back Panel**

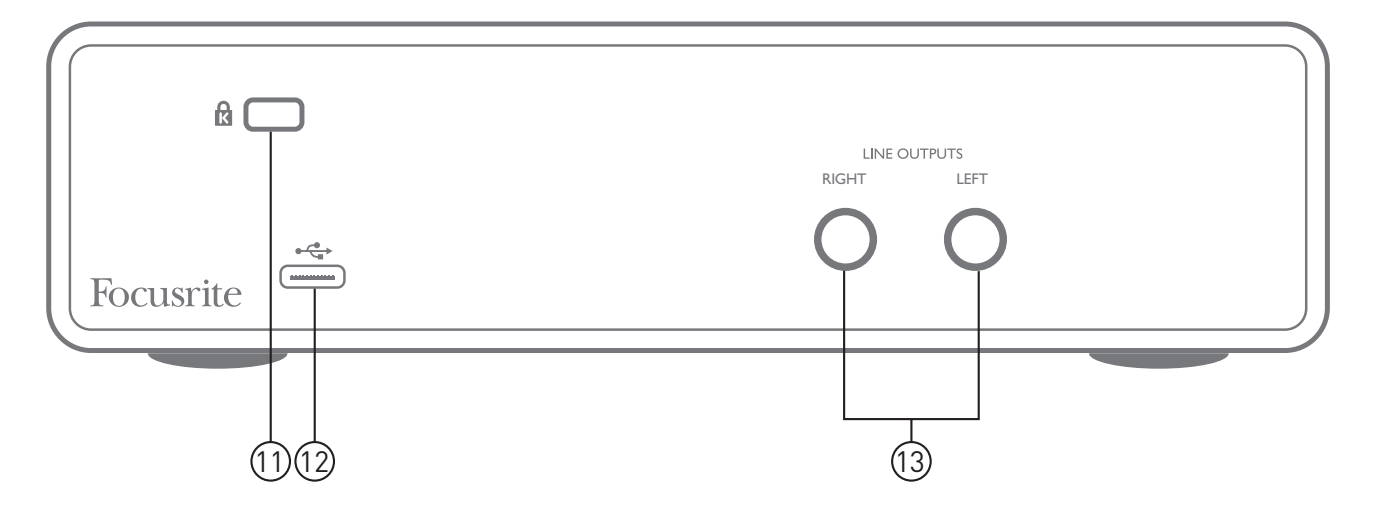

- 11. **K** (Kensington security lock) secure your Scarlett 2i2 to a suitable structure if desired.
- 12.  $\leftrightarrow$  USB 2.0 port Type C connector; connect to your computer with cable supplied.
- 13. **LINE OUTPUTS**: **LEFT** and **RIGHT** 2 x ¼" (6.35 mm) TRS jack sockets; +10 dBu output level (variable), electronically balanced. Either ¼" TRS (balanced connection) or TS (unbalanced connection) jack plugs can be used.

# **SPECIFICATIONS**

## **Performance Specifications**

NOTE: All performance figures measured in accordance with the provisions of AES17, as applicable.

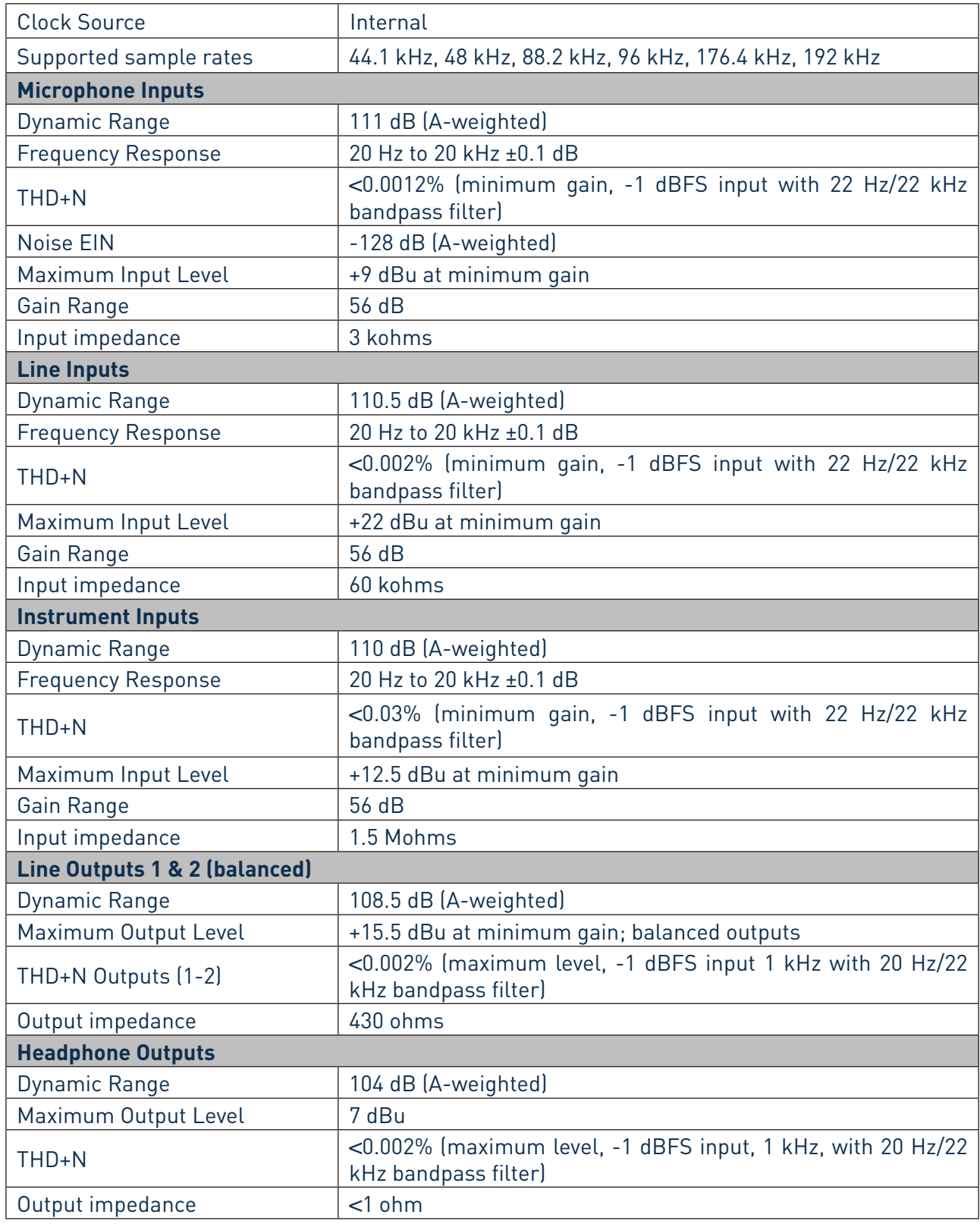

## **Physical and Electrical Characteristics**

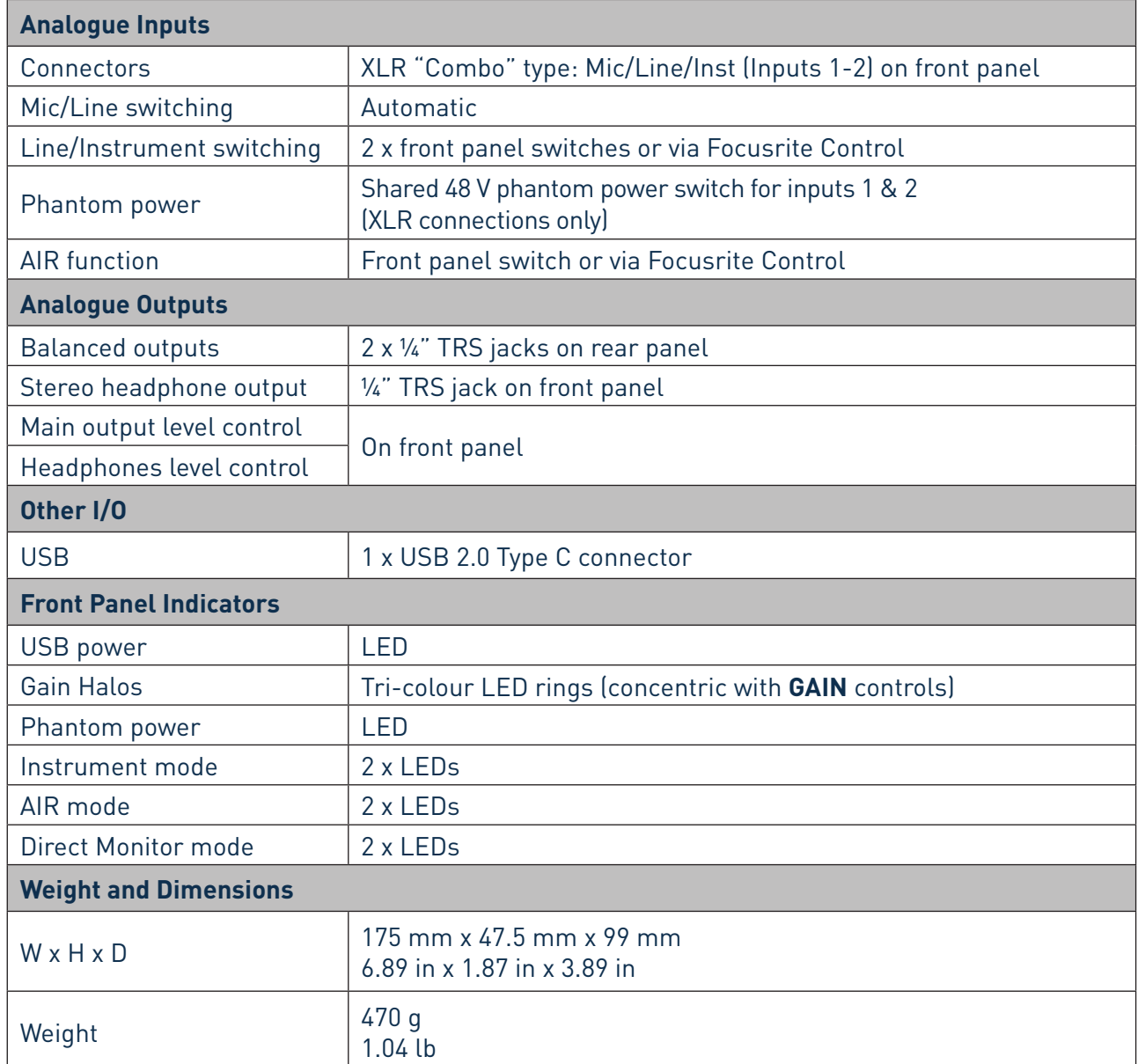

# **TROUBLESHOOTING**

For all troubleshooting queries, please visit the Focusrite Help Centre at support.focusrite.com/ where you will find articles covering numerous troubleshooting examples.

## **COPYRIGHT AND LEGAL NOTICES**

Your Scarlett 2i2 has a two-year warranty, valid anywhere in the world, against manufacturing defects. Full Terms and Conditions of the Warranty can be found at https://focusrite.com/warranty.

Focusrite is a registered trade mark and Scarlett 2i2 is a trade mark of Focusrite Audio Engineering Limited.

All other trade marks and trade names are the property of their respective owners. 2019 © Focusrite Audio Engineering Limited. All rights reserved.